## Réalisation d'un triptyque

Choisir une photo, par exemple la photo proposée, et l'ouvrir dans GIMP.

## **Fabrication du fond**

- 1. Dupliquer le calque d'arrière-plan et le désaturer **Couleurs/Désaturer** choisir Clarté et Valider.
- 2. A l'aide de Couleurs/Niveaux … déplacer le curseur du milieu vers la valeur 0,50 pour assombrir le fond de l'image

## **Création des fenêtres**

- 1. Ajouter un masque de calque **Calque/Masque/Ajouter un masque de calque,** Choisir Blanc et cliquer sur Ajouter.
- 2. Choisir l'outil sélection rectangulaire et dans les propriétés reporter les dimensions du schéma ci-dessous\*\*:

Dimensions de la sélection 550 par1240

Position horizontale : 88 verticale : 130

Vérifier que c'est le masque de calque qui est sélectionné (cadre blanc) et remplir la sélection avec du noir.

Déplacer la sélection en changeant seulement la position horizontale en 725 valider avec « Entrée ».

Remplir la nouvelle sélection avec du noir.

Déplacer la sélection en changeant la position horizontale en 1362 et la remplir de noir.

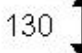

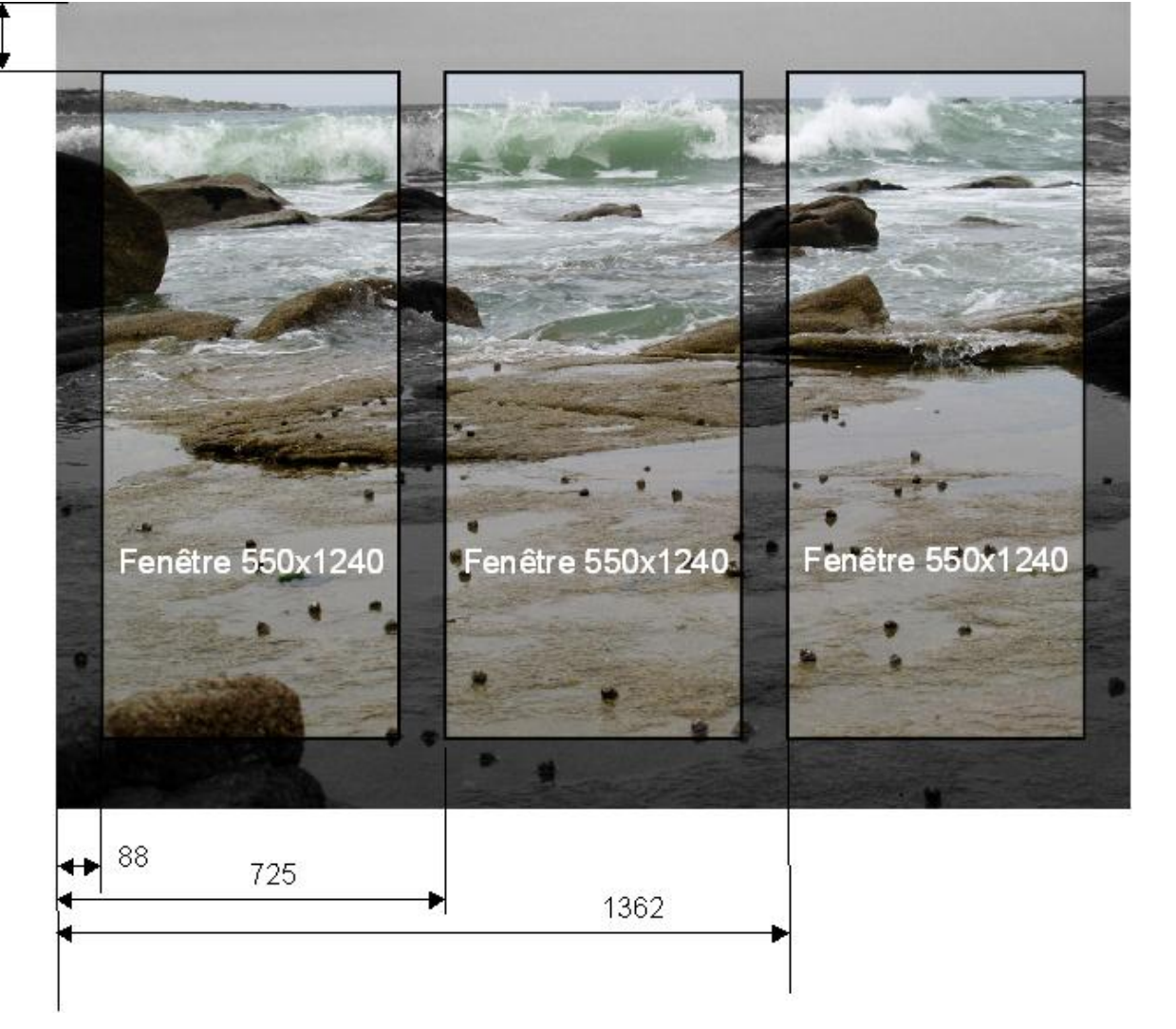

## **Tracer des cadres**

- 1. Dans le masque, sélectionner le noir avec l'outil « sélection par couleur » et transformer cette sélection en chemin **Sélection/Vers chemin**,
- 2. Supprimer la sélection par **Sélection/Aucune** et **Calque/Masque/Appliquer le masque de calque.**
- 3. Ouvrir la fenêtre chemin (onglet chemin voir ci-contre) choisir Peint le long du chemin en bas de la fenêtre.
- 4. Dans la fenêtre qui s'ouvre mettre 10 px comme épaisseur de la ligne et couleur pleine avant de cliquer sur Tracer.

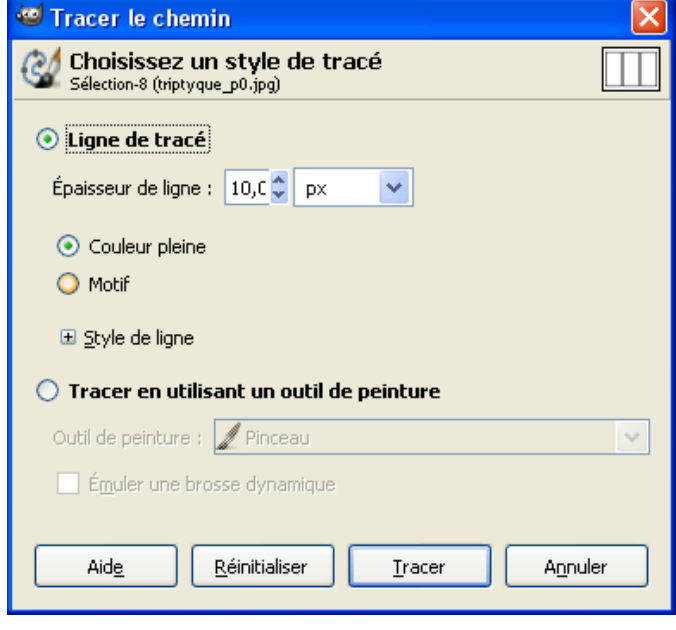

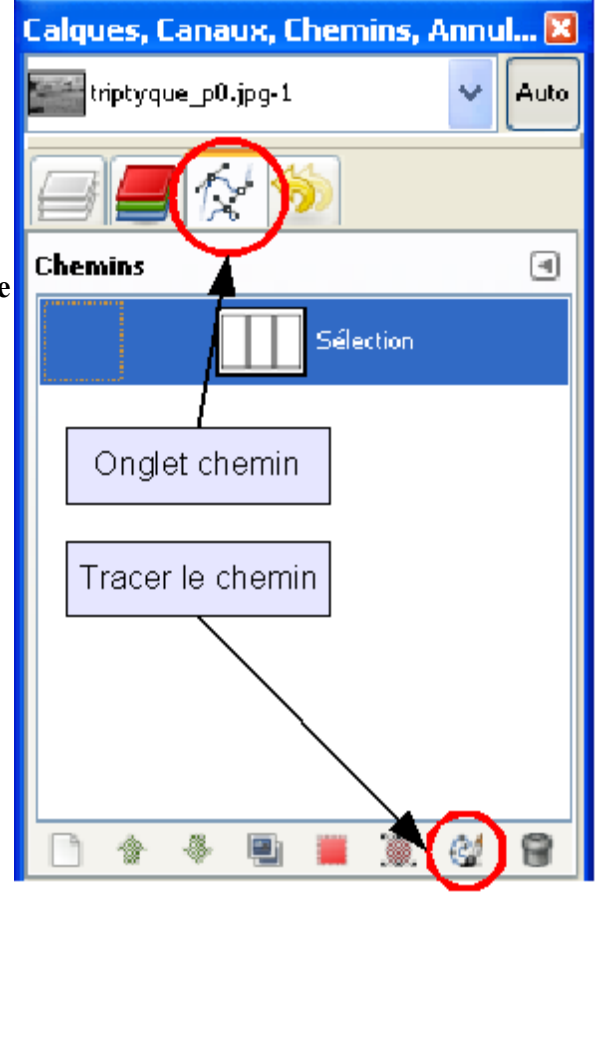

\*\* les dimensions indiquées sont calculées pour l'image fournie qui mesure 2000 px par 1500px